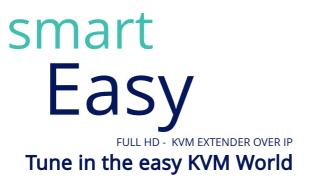

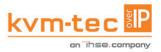

## EASYLINE smartEasy Single in copper Dual in copper

www.kvm-tec.com

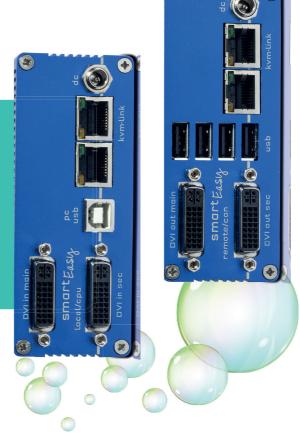

\*

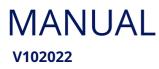

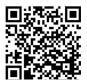

Check out our Installation Channel:

## **OVERVIEW**

## **IN THIS GUIDE**

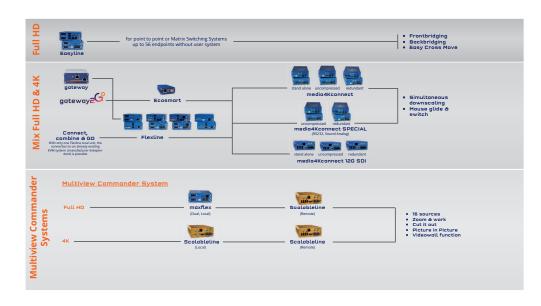

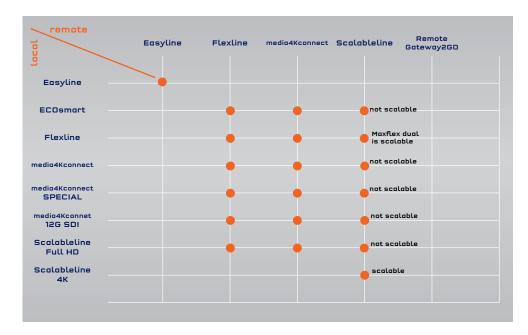

| 1. Introduction                           | 7  |
|-------------------------------------------|----|
| 1.1 Intended Use                          | 7  |
| 1.2 Safety Instructions                   | 8  |
| 1.3 Technical SpeZifications              | 10 |
| 1.4 About the product - smartEASY Single  | 11 |
| 1.5 Product elements - smarteasy Dual     | 13 |
| 1.5 Product elements - SMARTflex Backside | 15 |
| 1.5 About the status LED                  | 16 |
| 1.6 Unpacking and checking the contents   | 17 |
| 1.7 Mounting options                      | 18 |
| 1.7.1 Mounting pads and rubber feet       | 18 |
| 1.7.2 Mounting kits (optional)            | 18 |
| 2. Installation of the extender           | 20 |
| 2.1 Installing the extender               | 19 |
| 2.2 QUICKINSTALLATION smarteasy single    | 20 |
| 2.3 QUICKINSTALLATION smarteasy dual      | 21 |
| 2.4 Start up                              | 22 |
| 2.5 Removing a CATx cable                 | 22 |
| 2.6 Best practice for Windows 10          | 23 |
| 3. Extender settings                      | 26 |
| 3.1 Using the on screen menu              | 26 |
| 3.2 Viewing the current firmware version  | 27 |

## **IN THIS GUIDE**

| 3.3 Features                                                    | 27 |
|-----------------------------------------------------------------|----|
| 3.4 Diagnosis Menu                                              | 28 |
| 3.5 DDC Menu                                                    | 30 |
| 3.5.1 DDC Main (single units)                                   | 31 |
| 3.5.2 DDC Second (dual units)                                   | 31 |
| 3.6 Extender Settings                                           | 32 |
| 3.6.1 Change the Local Settings                                 | 32 |
| 3.6.2 USB Compatibility mode                                    | 33 |
| 3.6.3 USB Remote wake up                                        | 33 |
| 3.6.4 Compatibility with Linux                                  | 34 |
| 3.6.5 Bandwidth reduction                                       | 34 |
| 3.7 Remote Settings                                             | 35 |
| 3.7.1 Editing a keyboard layout                                 | 36 |
| 3.7.2 Editing keyboard shortcuts                                | 36 |
| 3.7.3 USB share any key                                         | 37 |
| 3.7.4 Energiesparmodus verwenden                                | 37 |
| 3.7.5 Hide status screen                                        | 38 |
| 3.7.6 Change keyboard fallback modus                            | 39 |
| 3.7.7 Lock menu                                                 | 40 |
| 3.7.8 Mouse speed                                               | 41 |
| 3.7.9 Monitor sync strength                                     | 42 |
| 3.8 Update                                                      | 43 |
| 3.8.1 Firmware update with Switching Manager WEB<br>Demoversion | 43 |

| 3.8.2 Firmware update with USB stick                      | 44            |   |
|-----------------------------------------------------------|---------------|---|
| 3.9 Unlock an upgrade                                     | 45            |   |
| 3.9.1 Enable or Disable USB Memory upgrade                | 45            | • |
| 3.10 About this device                                    | 46            |   |
| 4. Network settings                                       | 47            | • |
| 4.1 Display Switching list                                | 47            |   |
| 4.1.1 Switching Status                                    | 47            | • |
| 4.2 Switching features menu                               | 49            | • |
| 4.2.1 Point to Point                                      | 50            | • |
| 4.2.2 Matrix Switching Mode                               | 50            | • |
| 4.2.3 Display the last received image "Freeze Last Image" | 50            |   |
| 4.2.4 USB Emulation mode                                  | 51            |   |
| 4.2.5 USB save feature                                    | 51            |   |
| 4.2.6 to switch between PC's                              | 51            |   |
| 4.2.7 rename the devices                                  | 52            |   |
| 4.2.8 Easy Manager On/Off                                 | 52            |   |
| 4.2.9 Setting the sampling rate                           | 52            |   |
| 4.2.10 ALL In ONE - EASY Manager                          | 53            |   |
| 4.2.11 more features                                      | 53            |   |
| 4.2.12 frontbridging                                      | 54            |   |
| 4.2.13 System Status Frontbridging                        | 56            |   |
| 4.2.14 Change the Frontbridging Layout                    | 57            |   |
| 4.2.15 backbridging                                       | 59<br>kvm-tec |   |

### **IN THIS GUIDE**

| 4.2.16 System Status Backbridging                                                                                 | 61                          |
|----------------------------------------------------------------------------------------------------|-----------------------------|
| 4.2.17. easy cross move - Software FEature                                                                        | 62                          |
| 4.3 PUSH / GET List                                                                                               | 63                          |
| 4.4 IP Management                                                                                                 | 64                          |
| 5. Troubleshooting & First Aid                                                                                    | 66                          |
| 6. Maintance & Care                                                                                               | 68                          |
| 6.1 Extender care                                                                                                 | 68                          |
| 6.2. Disposal                                                                                                    | 68                          |
|                                                                                                    |                             |
| 7. Warranty                                                                                                    | 69                          |
| <b>7. Warranty</b><br>7.1. Standard warranty                                                                      | <b>69</b><br>69             |
| -                                                                                                    |                             |
| 7.1. Standard warranty                                                                                            | 69                          |
| 7.1. Standard warranty<br>7.2 Extended warranty                                                                   | 69<br>69                    |
| 7.1. Standard warranty<br>7.2 Extended warranty<br><b>8. Cable requirements</b>                                   | 69<br>69<br><b>70</b>       |
| 7.1. Standard warranty<br>7.2 Extended warranty<br>8. Cable requirements<br>8.1 Requirements for CAT5e/6/7 cables | 69<br>69<br><b>70</b><br>70 |

### **1. INTRODUCTION**

Congratulations on the purchase of your new smartEASY KVM Extender. You have bought a high quality extender. These instructions are part of this product. They contain important information regarding safety, use and disposal for every user of the smartEASY KVM Extender. Please familiarise yourself with the information within prior to using your product. Use the product only in the manner as described and for the areas of application as stated. When passing the product to a third party be sure to also supply all instructions and other relevant documentation. Following proper use and maintenance, your smartEASY KVM Extender will bring you joy for many years to come.

#### **1.1 INTENDED USE**

This product is intended for professional use to transmit USB and video signals over long distances. The product may only be used in accordance with the instructions described in this manual. Any use other than that described in this manual is considered improper. We reserve the right to make changes in the course of technical progress. In these operating instructions, the smartEASY is referred to as the "product" or "extender".

#### smartEASY Single:

The SE1/PC is referred to as the Local Unit/ CPU and the SE1/Monitor as the Remote Unit/ CON.

#### smartEASY Dual:

The SE2/PC is referred to as Local Unit/ CPU and the SE2/Monitor as Remote Unit/ CON.

**WARNING** The device may only be opened by an authorized technician. Danger of electric shock!

## **1. INTRODUCTION**

### **1.2 SAFETY INSTRUCTIONS**

#### WARNING! Read and understand all safety instructions.

- Follow all the instructions. This will avoid accidents, fire, explosions, electric shocks or other hazards that may result in damage to property and/or severe or fatal injuries.
   Please ensure that everyone who uses the product has read and followed these warnings and instructions.
- Keep all safety information and instructions for future reference and pass them on to subsequent users of the product.
- The manufacturer is not liable for cases of material damage or personal injury caused by incorrect handling or non-compliance with the safety instructions. In such cases, the warranty will be voided.
- This product is not intended for use by persons (including children) with restricted physical, sensory or intellectual capability or lack of experience and/or knowledge, unless they are supervised by a person who is responsible for their safety or provides them with instructions on how to use the product.
- DANGER! Not for use in potentially explosive environments.
- **DANGER!** Be vigilant at all times, and always take care around this product. Do not use electrical equipment if you are lacking in concentration or awareness, or are under the influence of drugs, alcohol or medication. Even a moment of inattentiveness can lead to serious accidents and injuries when using electrical equipment. Check the product and the cables for any damage before use. If there is any visible damage, a strong odour, or excessive overheating of components unplug all the connections immediately and stop using the product.
- If the product is not installed and used in accordance with this manual, it may cause disruptive interference with radio or television reception or affect other electronic products in residential areas.
- Use shielded cables only to connect the components in order to avoid such interference. Non-compliance invalidates the permission to operate this product.
- Only the mains adapter included with the product should be used as the power supply. Do not use other adapters.
- Prior to connecting to the mains, make sure your local mains voltage matches the rating indicated on the product.
- The product must be connected to a permanent and earthed AC wall socket.

- Protect cables from being strained, pinched or buckled and place them in a way to prevent people from tripping over the cord.
- In particular, ensure to avoid damage to the mains adapter.
- Use the product with a suitable, properly installed and easily accessible mains power socket. Make sure the product can be disconnected from the power socket at all times.
- Unplug the product during electrical storms or when not in use.
- DANGER! Never touch the adapter with wet hands.
- Use the product within the specified performance limits.
- Keep the product away from flammable materials such as curtains and drapes.
- Protect the mains adapter from use by third parties (particularly children). Keep the unused mains adapter in a dry, elevated or locked location away from children.
- Do not place the product near heaters.
- Do not drop or hit the product.

- Unplug all connections before cleaning the product. Do not use wipes or chemicals as these could damage the surface. Wipe the housing with a damp cloth. Electrical/ electronic parts must not be cleaned.
- Alterations to the product and technical modifications are not permitted.

## **1. INTRODUCTION**

### **1.4 ABOUT THE PRODUCT - SMARTEASY SINGLE**

### **1.3 TECHNICAL SPEZIFICATIONS**

| Тур:                       | KVM Extender local/CPU Unit and remote/CON Unit                      |
|----------------------------|----------------------------------------------------------------------|
| Modell:                    | smartEASY single SE1 KVM Extender<br>smartEASY dual SE2 KVM Extender |
| Power supply               | 12VDC1A, external power supply                                       |
| Power Input                | 6W pro Extender (without USB devices)                                |
| Operation enironment:      | 0 °C to 45 °C / /32 to 113 °F                                        |
| Storage environment        | -25°C to 80 / /-13 to 176 °F                                         |
| Relative Luftfeuchtigkeit: | max. 80% (non condensing )                                           |
| Humidity for storage:      | max. 80% (non condensing)                                            |
| Housing material:          | anodized aluminum                                                    |
| Dimension:                 | 109 x 43 x 107,5 mm/ 4.29 x 1.69 x 4,23 inch                         |
| Weight:                    | 295 g/0,65 lb Local/CPU / 295g/0,65 lb Remote /CON                   |
| Shipment weight:           | 1005g/2,21 lb per set single<br>1895 g / 4,17 lb Dual                |
| MTBF                       | 82 820 calculated hours / 10 years                                   |

#### **Remote /CON Extender**

LED STATUS red yellow green

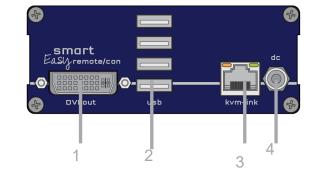

| Name     | Function                      |
|----------|-------------------------------|
|          |                               |
| dvi-out  | DVI connection to monitor     |
| USB      | USB to Keyboard, mouse        |
| kvm-link | Networkcable                  |
| dc       | Connection 12V1A power supply |
|          |                               |
|          | dvi-out<br>USB<br>kvm-link    |

| no active connection |
|----------------------|
| no video signal      |
| everything works     |

## **1. INTRODUCTION**

### **1.5 PRODUCT ELEMENTS - SMARTEASY DUAL**

#### Local /CPU Extender

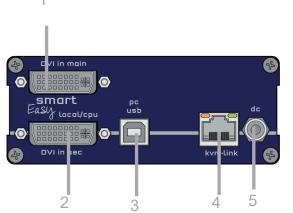

| Nr. | Name     | Function                      |
|-----|----------|-------------------------------|
| 1   | DVI out  | DVI to monitor                |
| 2   | DVI in   | DVi from PC                   |
| 2   | USB      | USB to PC                     |
| 4   | kvm-link | Conenction for CAT5/6/7 cable |
| 5   | dc       | connection power supply 12V1A |
|     |          |                               |

#### LED STATUS

| red    | no active connection |
|--------|----------------------|
| yellow | no video signal      |
| green  | everything works     |

#### **Remote/CON Extender**

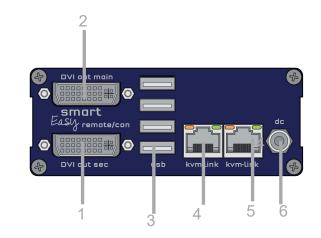

| Nr. | Name         | Function                      |
|-----|--------------|-------------------------------|
| 1   | DVI out sec  | DVi to Monitor .              |
| 2   | DVI out main | DVi to Monitor                |
| 2   | USB          | USB from keyboard and Maus    |
| 4   | kvm-link     | Connection for CAT5/6/7 cable |
| 5   | kvm-link     | Connection for CAT5/6/7 cable |
| 6   | dc           | Connection power supply 12V1A |
|     |              |                               |
| LED | STATUS       |                               |
|     | red          | no active connection          |

no active connect no video signal everything works

yellow

green

## **1. INTRODUCTION**

#### Local /CPU Extender

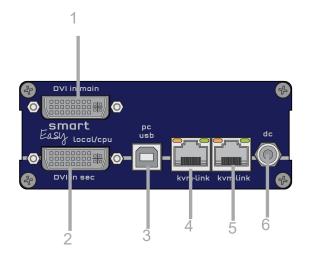

| Nr. | Name          | Function                      |
|-----|---------------|-------------------------------|
| 1   | dvi-in second | DVI connection from PC        |
| 2   | dvi-in main   | DVI connection to PC          |
| 3   | USB           | USB to PC                     |
| 4   | kvm-link      | Connection for CAT5/6/7 cable |
| 5   | kvm-link      | Connection for CAT5/6/7 cable |
| 6   | dc            | Conenction 12V1A power supply |
|     |               |                               |

#### LED STATUS

| red    | no active connection |
|--------|----------------------|
| yellow | no video signal      |
| green  | everything works     |

### **1.5 PRODUCT ELEMENTS - SMARTFLEX BACKSIDE**

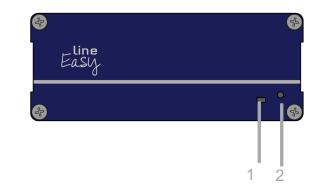

- Nr. Name
- 1 LED Status
- 2 Reset

#### Function

Display the status of the extender Button for reset

### **1. INTRODUCTION**

### **1.5 ABOUT THE STATUS LED**

Meaning LED displays

| Color | Light display | Meaning              |
|-------|---------------|----------------------|
|       | fast flashing | no active connection |
|       | shining       | no video signal      |
|       | shining       | everything works     |

### **1.6 UNPACKING AND CHECKING THE CONTENTS**

Before using the product for the first time it should be checked for damage. In case of damage due to transport inform the carrier immediately. Before delivery the product is checked for its function and its operating safety.

• Make sure that the packaging contains the following content:

#### smartEASY Single

#### Local/CPU Unit

- 1 x SE1 local/CPU
- 1 x wall power supply unit 12 V 1A (EU-plug or Int plug)
- 1 x DVI-DVI cable 1,8m/5.9ft
- 1 x USB cable 1,8m/5.9ft
- 4 x rubber feet

#### Remote / CON Unit

1 x SE1 remote/CON 1 x wall power supply unit 12 V 1A (EU-plug or Int plug) 4 x rubber feet

#### smartEASY Dual

#### Local/CPU Unit

1 x SE2 local/CPU 1 x wall power supply unit 12 V 1A (EU-plug or Int plug) 1 x DVI-DVI cable 1,8m/5.9ft 1 x USB cable 1,8m/5.9ft 4 x rubber feet

#### Remote / CON Unit

1 x SE2 remote/CON 1 x wall power supply unit 12 V 1A (EU-plug or Int plug) 4 x rubber feet

## 2. INSTALLATION OF THE EXTENDER

### **1.7 MOUNTING OPTIONS**

### **1.7.1 MOUNTING PADS AND RUBBER FEET**

The mounting pads and rubber feet can be used to hold the extenders in place and prevents them from sliding and falling.

#### To attach the mounting pads or rubber feet:

1. Remove the protection layer from the **mounting pads** or **rubber feet** (G).

2. Attach the mounting pads or rubber feet (G) to the bottom the units.

### **1.7.2 MOUNTING KITS (OPTIONAL)**

#### The following mounting kits are available:

#### Part Nr. 6232 RMK-FLEX-F

The rack mounting kit RMK-EASY- F is for mounting kvm-tec smartEASY single and dual extenders. It consists of a19" rack shelf and an alu-faceplate.

#### Rackmounting RMK- EASY- FN - T Part-Nr. 6232 RMK- EASY-FN

The rack mounting kit RMK-EASY-FN is for assembling kvm-tec smartEASY extenders. It consists of 19" Rack Shelf, an alu-faceplate and a power supply. For 4 Single or dual Extender in one Rack

#### Under table mounting kit

Rackmounting RMK-EASY-F

The Under Desk Mounting kit is for underdesk mounting of the MX extender.

#### Din Rail mounting

#### Part-Nr. 6235 DINMK- EASY

Part Nr 6231 UMK EASY

The DIN rail mounting is used for space-saving installation in control cabinets or on DIN rails. The attachment to the smartEASY Extenders is possible in several ways.

#### Vesa mounting

#### Part-Nr. 6236 VH-EASY

The robust VESA mounting is used to attach an extender to a monitor with existing VESA mounting points. The Extender becomes one unit with the monitor and saves a lot of space and cable clutter.

#### **2.1 INSTALLING THE EXTENDER**

WARNING! Read and understand all safety information before installing the product.

The units can be set up to access one host computer, or to access numerous host computers. In the case of the latter, an additional Network Switch must be installed. With a Network Switch, each user can gain quick access to any of the required computers.

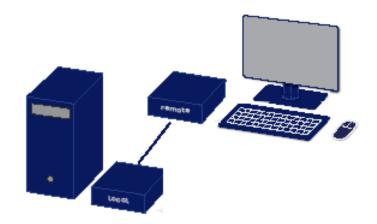

point to point connection & Matrix Switching System

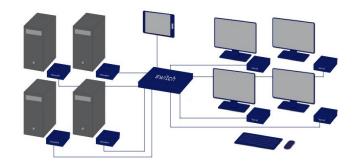

#### **2.2 QUICKINSTALLATION SMARTEASY SINGLE**

#### **2.3 QUICKINSTALLATION SMARTEASY DUAL**

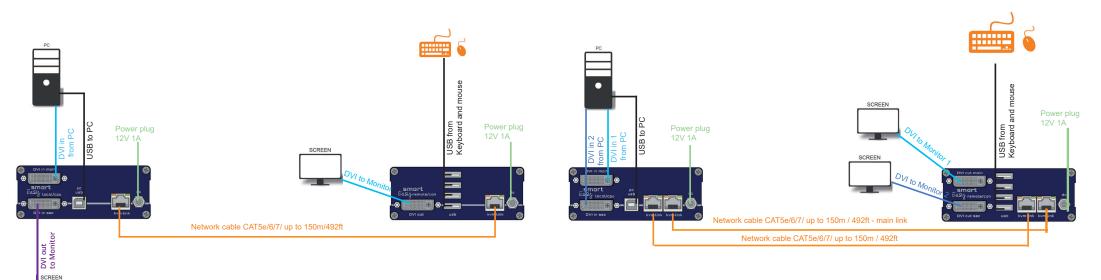

#### Quick Installation smartEASY Single local / CPU - remote / CON

- 1. Connect the CON / Remote and the CPU / Local Unit to the included 12V 1A power supply.
- 2. Now connect the USB cable to a USB port on your PC and connect the other end of the USB cable to the CPU / Local Unit. Connect keyboard and mouse to the CON / Remote Unit.
- 3. Connect the CPU / Local and the CON / Remote Unit with a network cable.
- 4. Now connect the DVI cable to the DVI socket of the PC and the other end to the DVI socket of the CPU / Local Unit (PC-in). Then connect the monitor with the DVI cable to the CON / Remote Unit.
- 5. If you are using a switch: Connect all endpoints to the switch. Ensure that all connections have a bandwith of 1Gbit/sec. For video sharing the network has to support IGMP snooping.

HAVE FUN - your kvm-tec Extender is now in use for many years (MTBF approx 10 years)

#### Quick Installation smartEASY Dual local / CPU - remote / CON

- 1. Connect the CON / Remote and the CPU / Local Unit to the included 12V 1A power supply.
- 2. Now connect the USB cable to a USB port on your PC and connect the other end of the USB cable to the CPU / Local Unit. Connect keyboard and mouse to the CON / Remote Unit.
- 3. Connect the CPU / Local and the CON / Remote Unit with the network cable.
- 4. Now connect the DVI cable to the DVI socket of the PC and the other end to the DVI socket of the CPU / Local Unit (PC-in 1).
- 5. Now connect the cable to the DVI socket of the PC and the other end to the DVI socket of the CPU / Local Unit (PC-in 2). Then connect the monitor with the DVI cable to the CON / Remote Unit.
- 6. If you are using a switch: Connect all endpoints to the switch. Ensure that all connections have a bandwith of 1Gbit/sec. For video sharing the network has to support IGMP snooping.

HAVE FUN - your kvm-tec Extender is now in use for many years (MTBF approx 10 years)

### 2. INSTALLATION OF THE EXTENDER

## 2. INSTALLATION OF THE EXTENDER

### 2.4 START UP

#### To start up the system without switch:

- 1. Make sure that the two monitors and the computer are switched on.
- 2. If you are using a Network Switch, connect the power supply to an earthed wall socket.
- 3. Connect both extender **power supplies** (C) to an earthed wall socket. Both extenders will start an initialisation process. The red status LED blinks a few seconds. After a few seconds the status LED lights green. The monitor will displays your computer's desktop or any open applications.

### **2.5 REMOVING A CATX CABLE**

#### To remove a CATx cable:

• Press the latch down and slowly pull the cable out.

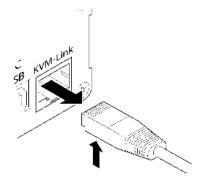

### 2.6 BEST PRACTICE FOR WINDOWS 10

#### Disable USB Energy Savings in Windows 10

|                                                                                                    | ₽ ₽                                                                                                    |
|----------------------------------------------------------------------------------------------------|----------------------------------------------------------------------------------------------------|
| est match Control Panel App                                                                                                    |                                                                                                    |
| ppps Settings Run Windows Administrative Tools Windows Administrative Tools Controlled folder access App & browser control Kontextgrad für Schaltflächen und andere Steuerelemente ändern UMSCHALT-, ALT- und andere Zusatztasten bei der Eingabe hören UMSCHALT-, kurt- und andere Kontextgrad für Schaltflächen und andere Steuerelemente ändern                                                                                                    | <ul> <li>Control Panel</li> <li>App</li> <li>Open</li> <li>Recent</li> <li>Programs and Features</li> <li>Network and Sharing Center</li> <li>Device Manager</li> <li>Mouse</li> </ul> |
| Control Panel                                                                                                    | - 0                                                                                                    |
| → ★ ↑ ■ Adjust your computer's setting:          Adjust your computer's setting:         System and Security         Review your computer's setting:         Backup and Restore (Window         Wiew network and Internet         Wiew network and Internet         Wiew network and Internet         Wiew network and Internet         Wiew network and printers         Add a device         Wiew network and printers         Add a device         Winstall a program | s with File History                                                                                                    |

### 2. INSTALLATION OF THE EXTENDER

### 2. INSTALLATION OF THE EXTENDER

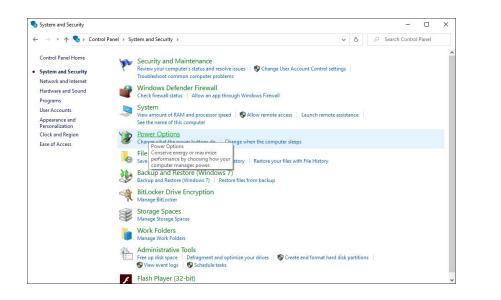

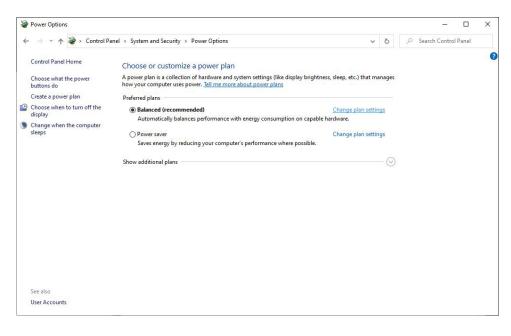

| Edit Plan Settings     |                                            |                                          |                | - 0                    | × |
|------------------------|--------------------------------------------|------------------------------------------|----------------|------------------------|---|
| ← → × ↑ 🍣 > Control Pa | nel > System and Security > Pow            | er Options → Edit Plan Settings          | ٽ ~            | , Search Control Panel |   |
|                        | Change settings for the p                  | lan: Balanced                            |                |                        |   |
|                        | Choose the sleep and display set           | ings that you want your computer to use. |                |                        |   |
|                        | Turn off the display:                      | Never ~                                  |                |                        |   |
|                        | Put the computer to sleep:                 | Never ~                                  |                |                        |   |
|                        | Change advanced power settings             |                                          |                |                        |   |
|                        | <u>Restore default settings for this p</u> | lan                                      |                |                        |   |
|                        |                                            | Save                                     | changes Cancel |                        |   |
|                        |                                            |                                          |                |                        |   |
|                        |                                            |                                          |                |                        |   |
|                        |                                            |                                          |                |                        |   |
|                        |                                            |                                          |                |                        |   |
|                        |                                            |                                          |                |                        |   |
|                        |                                            |                                          |                |                        |   |
|                        |                                            |                                          |                |                        |   |

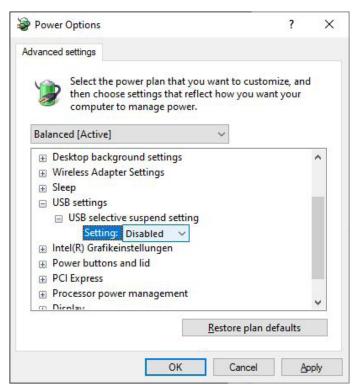

## **3. EXTENDER SETTINGS**

### **3.1 USING THE ON SCREEN MENU**

Use the monitor and keyboard to access the main menu

#### Access to the main menu (main menu):

- 1. Make sure the extenders, monitors and computers are turned on.
- 2. Press the Scroll Lock key five times quickly. The **main menu** and an overview of the submenus are displayed.
- 3. Um in ein Untermenü zu gelangen, drücken Sie die entsprechende Taste.

| KVM Extender - DUAL |
|---------------------|
|                     |
| (S)tatus            |
| (F)eatures          |
| (D)DC/EDID          |
| (L)ocal Settings    |
| (R)emote Settings   |
| (U)pdate            |
| (A)bout             |
|                     |
|                     |

Main menu short cuts :

S Status Overview Menu Status / current status U Update Flash FW Firmware update F Features Overview **Overview all Features** D DDC Option DDC Option Fixe Setting 1920 x 1080 L Local Settings Setting local R Remote Settings Setting remote A About Overview **Overview Extender** With "ESC" Close the OSD

### **3.2 VIEWING THE CURRENT FIRMWARE VERSION**

Make sure that the **main menu** is open. Under **"A"** - About the currently installed firmware version of the remote (CON) and local (CPU) extender is displayed. The screenshot can be found in menu item 3.10

### **3.3 FEATURES**

By pressing the **F** button the Fatures menu is displayed

| Feat  | lures          |                                                      |
|-------|----------------|------------------------------------------------------|
|       |                |                                                      |
| (3) ( | atus           | o P Point to Point Mode                              |
| (F)e  | satures        | • M Matrix Switching Mode                            |
| (D)E  | X/IDD          | o D Treeze last image                                |
| (L) c | xa Settings    | • I JS3 Inulation Wede                               |
| (R)e  | anote Settings | ⊙ 3 JS3 Save Feature (Wass Storage / Nebcar enablec) |
| (U)p  | date           | o X Easy Mahager                                     |
| (A)ł  | out            | o B Easy Back Bridge                                 |
|       |                |                                                      |
|       |                |                                                      |
|       |                | 4                                                    |

#### **Features Menu**

The individual menu items are described in more detail in chapter 4 (page 52).

## **3. EXTENDER SETTINGS**

### **3.4 DIAGNOSIS MENU**

In the Diagnosis menu, the runtimes of the individual connected channels are displayed. Both Remote Unit and Partner Local Unit are listed.

| Features - DUAL   |                                                     |  |  |
|-------------------|-----------------------------------------------------|--|--|
|                   |                                                     |  |  |
| (S)tatus          | • M Matrix Switching Mode                           |  |  |
| (F)eatures        |                                                     |  |  |
| (D)DC/EDID        | • E USB Emulation Mode                              |  |  |
| (L)ocal Settings  | ∘S USB Save Feature (Mass Storage / Webcam enabled) |  |  |
| (R)emote Settings | • X Easy Manager                                    |  |  |
| (U)pdate          | ∘FEasy Front Bridge                                 |  |  |
| (A)bout           | C Diagnosis >                                       |  |  |
|                   | U Unlock Feature >                                  |  |  |
|                   |                                                     |  |  |
|                   |                                                     |  |  |

Additionally you get the CPU temperature information of both units. Another feature is the cable test

| Diagnosis - DUAL  |                                                                                                    |
|-------------------|----------------------------------------------------------------------------------------------------|
| (S)tatus          | Runtimes Local<br>System: Od Oh Om 54s System: Od Oh Om 56s<br>Link: Od Oh Om 51s Link: Od Oh Om 48s      |
| (F)eatures        | Link: Od Oh Om 51s Link: Od Oh Om 48s<br>Video: Od Oh Om 27s Video: Od Oh Om 53s                          |
| (D)DC/EDID        | Temperature Local<br>CPU: 70 C CPU: 76 C                                                                  |
| (L)ocal Settings  |                                                                                                    |
| (R)emote Settings |                                                                                                    |
| (U)pdate          |                                                                                                    |
| (A)bout           | Cable Test<br>Start: STOP Process is running!<br>Runtime: Od Oh Om Os<br>Errors:<br>Status: wait for sync |

As soon as a connection to the partner has been established, the test can be started with the "Enter" key or the arrow key on the right " $\rightarrow$ ".

After a valid synchronization process, the test is started and the test run time and errors are displayed.

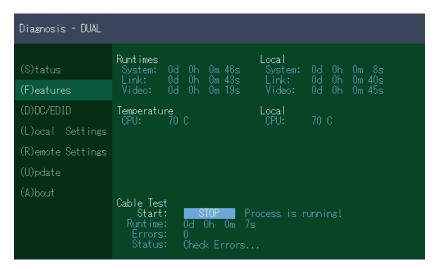

The test can be ended at any time by pressing the "Enter" or " $\rightarrow$ " key. If no error has occurred, the status reports: "Test OK! If errors occurred during the test, the status displays the sum of all errors that occurred.

| Diagnosis - DUAL  |                                                                                                    |
|-------------------|----------------------------------------------------------------------------------------------------|
| (S)tatus          | Runtimes Local<br>System: Od Oh 1m 37s System: Od Oh 1m 37s<br>Link: Od Oh 1m 34s Link: Od Oh 1m 31s               |
| (F)eatures        | Video: Öd Öh 1m 10s Video: Öd Öh 1m 36s                                                                            |
| (D)DC/EDID        | Temperature Local<br>CPU: 70 C CPU: 76 C                                                                           |
| (L)ocal Settings  |                                                                                                    |
| (R)emote Settings |                                                                                                    |
| (U)pdate          |                                                                                                    |
| (A)bout           | Cable Test<br>Start: <b>RUN (</b> Press Enter or Right-Key)<br>Runtime: Od Oh Om Os<br>Errors:<br>Status: Test OK! |

## **3. EXTENDER SETTINGS**

### **3.5 DDC MENU**

The DDC Information menu allows the user to specify which DDC information is used by the PC. **Definition of the DDC information used by the PC:** 

1. Make sure that the **main menu** is open.

- 2. Press the **D** key, then the **DDC option menu** will be displayed.
- Press 1 to use the DDC information of the monitor connected to the remote (CON) extender.
- Press **2** to save the current DDC information. The system uses the same settings after rebooting the extender.
- Press **3 to 8** to use a predefined resolution, which will be saved.
- 3. Press **ESC** to return to the main menu.

| DDC/EDID Settings - DUAL                                     |                  |  |
|--------------------------------------------------------------|------------------|--|
| (S)tatus<br>(F)eatures                                       |                  |  |
| (D)DC/EDID                                                   | 1 Main Monitor   |  |
| (L)ocal Settings<br>(R)emote Settings<br>(U)pdate<br>(A)bout | 2 Second Monitor |  |
|                                                              |                  |  |

#### **3.5.1 DDC MAIN (SINGLE UNITS)**

| DDC/EDID Settings                     | DDC/EDID Settings Main - DUAL |  |                                               |
|---------------------------------------|-------------------------------|--|-----------------------------------------------|
| (S)tatus<br>(F)eatures                |                               |  | Current Setting<br>Remote Main                |
| (D)DC/EDID                            | 1 Main Monitor                |  | 1 Remote Main                                 |
| (L)ocal Settings<br>(R)emote Settings | 2 Second Monitor              |  | 2 Set current DDC as fixed<br>3 FIX 800 × 600 |
| (U)pdate<br>(A)bout                   |                               |  | 4 FIX 1024 × 768<br>5 FIX 1280 × 1024         |
| (1),004                               |                               |  | 6 FIX 1680 × 1050<br>7 FIX 1920 × 1080        |
|                                       |                               |  | 8 FIX 1920 × 1200                             |

### 3.5.2 DDC SECOND (DUAL UNITS)

| DDC/EDID Settings M                                          | DDC/EDID Settings Main - DUAL       |                                                                                                    |  |
|--------------------------------------------------------------|-------------------------------------|----------------------------------------------------------------------------------------------------|--|
| (S)tatus                                                     |                                     | Current Setting<br>Remote Second                                                                                                 |  |
| (F)eatures<br>(D)DC/EDID                                     | 1 Main Monitor >                    | 1 Remote Second                                                                                                    |  |
| (L)ocal Settings<br>(R)emote Settings<br>(U)pdate<br>(A)bout | I Main Monitor > 2 Second Monitor > | 2 Set current DDC as fixed<br>3 FIX 800 × 600<br>4 FIX 1024 × 768<br>5 FIX 1280 × 1024<br>6 FIX 1680 × 1050<br>7 FIX 1920 × 1080 |  |
|                                                              |                                     | 8 FIX 1920 × 1200                                                                                                    |  |

## **3. EXTENDER SETTINGS**

### **3.6 EXTENDER SETTINGS**

The Extender Settings menu allows the user to change a number of other settings.
Display the Extender Settings menu:
1.Make sure that the main menu is open.
2.Press the L button. The Local Settings menu is displayed.
3.Press the R button. The Remote Settings menu is displayed

#### **3.6.1 CHANGE THE LOCAL SETTINGS**

| Local Settings - Dl | JAL                          |
|---------------------|------------------------------|
|                     |                              |
| (S)tatus            | ◦ C USB Compatibility Mode   |
| (F)eatures          | W USB Remote Wakeup          |
| (D)DC/EDID          | ▷ L Compatibility with Linux |
| (L)ocal Settings    | B Bandwidth Reduction >      |
| (R)emote Settings   |                              |
| (U)pdate            |                              |
| (A)bout             |                              |
|                     |                              |
|                     |                              |

Disabled/Enabled

View the local or remote Extender settings:

- Press the **L** button to display the **Local Setting** menu.

- C USB Compatibility Mode Disabled/Enabled
- W USB Remote Wakeup
- L Compatibility with Linux Disabled/Enabled
- B Bandwidth Reduction

### 3.6.2 USB COMPATIBILITY MODE

Some PC's require a USB FullSpeed (USB 1.1) connection at startup. However, since our extenders are normally detected as USB 2.0 HUB's, some PC's may abort the boot process.

This can be avoided with the USB Compatibility Mode.

| Local Settings - Dl | JAL                          |
|---------------------|------------------------------|
|                     |                              |
| (S)tatus            | ◦ C USB Compatibility Mode   |
| (F)eatures          | W USB Remote Wakeup          |
| (D)DC/EDID          | □ L Compatibility with Linux |
| (L)ocal Settings    | B Bandwidth Reduction >      |
| (R)emote Settings   |                              |
| (U)pdate            |                              |
| (A)bout             |                              |
|                     |                              |
|                     |                              |
|                     |                              |

#### 3.6.3 USB REMOTE WAKE UP

The PC can be put into sleep mode and reactivated with any key.

## **3. EXTENDER SETTINGS**

### **3.6.4 COMPATIBILITY WITH LINUX**

Older Linux (before 2010) versions may not recognize the keyboard. In this case please activate the Linux compatibility mode

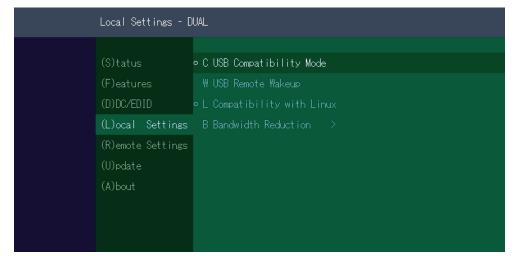

### **3.6.5 BANDWIDTH REDUCTION**

Here the bandwidth can be reduced. The basic setting is 0! You can change the bandwidth with +/- or u/d.

| Broadband Settings - DUAL |                                                                                                    |                                                             |  |
|---------------------------|----------------------------------------------------------------------------------------------------|-------------------------------------------------------------|--|
| (F)eatures<br>(D)DC/EDID  | • C USB Compatibility Mode<br>W USB Remote Wakeup<br>• L Compatibility with Linux<br>B Bandwidth Reduction > | Bandwidth Reduction<br>Value: 0                             |  |
|                           |                                                                                                    | Use ( +/- ) for value change<br>or ( u/d ) for value change |  |

### **3.7 REMOTE SETTINGS**

Press the **R** button to display the Remote Setting menu.

- Κ
- Keyboard Locale Keyboard Shortcuts S
- USB Share any Key Power Save Mode U
- Ρ
- Hide Status Screen Н
- F Fallback Mode
- Lock Menu L
- Mouse Settings Μ V
- Video Sync Settings
- Easy Manager Sampling Rate R

| (S) tatus       K Keyboard Locale (DE)         (F) eatures       S Keyboard Shortcuts >         (D) DC/EDID       • U USB Share any Key         (L) ocal Settings       • P Power Save Mode         (R) emote Settings       • H Hide Status Screen         (U) pdate       F Fallback Mode (1)         (A) bout       L Lock Menu         M Mouse Settings       > | Remote Settings - I | DUAL                   |
|----------------------------------------------------------------------------------------------------|---------------------|------------------------|
| (F)eatures       S Keyboard Shortcuts       >         (D)DC/EDID       • U USB Share any Key         (L)ocal Settings       • P Power Save Mode         (R)emote Settings       • H Hide Status Screen         (U)pdate       F Fallback Mode (1)         (A)bout       L Lock Menu         M Mouse Settings       >                                                |                     |                        |
| (D)DC/EDID • U USB Share any Key<br>(L)ocal Settings • P Power Save Mode<br>(R)emote Settings • H Hide Status Screen<br>(U)pdate F Fallback Mode (1)<br>(A)bout L Lock Menu<br>M Mouse Settings >                                                                                                    | (S)tatus            | K Keyboard Locale (DE) |
| (L)ocal Settings • P Power Save Mode<br>(R)emote Settings • H Hide Status Screen<br>(U)pdate F Fallback Mode (1)<br>(A)bout L Lock Menu<br>M Mouse Settings >                                                                                                    | (F)eatures          | S Keyboard Shortcuts > |
| (R)emote Settings       • H Hide Status Screen         (U)pdate       F Fallback Mode (1)         (A)bout       L Lock Menu         M Mouse Settings       >                                                                                                    | (D)DC/EDID          | • U USB Share any Key  |
| (U)pdate F Fallback Mode (1)<br>(A)bout L Lock Menu<br>M Mouse Settings >                                                                                                    | (L)ocal Settings    | • P Power Save Mode    |
| (A)bout L Lock Menu<br>M Mouse Settings >                                                                                                    | (R)emote Settings   |                        |
| M Mouse Settings >                                                                                                    | (U)pdate            | F Fallback Mode (1)    |
|                                                                                                    | (A)bout             | L Lock Menu            |
| ø                                                                                                    |                     | M Mouse Settings >     |
| •                                                                                                    |                     |                        |
|                                                                                                    |                     | Ŷ                      |

| Remote Settings   |                                     |
|-------------------|-------------------------------------|
|                   |                                     |
| (S)tatus          |                                     |
|                   |                                     |
| (D)DC/EDID        |                                     |
| (L)ocal Settings  | F Fallback Mode (1)                 |
| (R)emote Settings |                                     |
| (U)pdate          |                                     |
| (A)bout           |                                     |
|                   | R Easy Manager Sampling Rate (high) |
|                   |                                     |

## **3. EXTENDER SETTINGS**

### **3.7.1 EDITING A KEYBOARD LAYOUT**

The **Keyboard Local** menu lets you switch between keyboard layouts for navigating the on screen display menu (OSD). You can choose between French (FR), English (EN) and German (DE).

#### Selecting a keyboard layout:

- 1. Press S in the Extender Settings menu- The Remote Settings menu appears.
- 2. Press the K key. The Keyboard Layout will be changed.

### **3.7.2 EDITING KEYBOARD SHORTCUTS**

Hotkeys allow you to select your preferred keyboard mappings for your common commands.

#### Setting keyboard mappings:

1. press the R key in the Extender Settings menu. The Remote Settings menu appears.

2. Press the **S** key. The **Keyboard Shortcuts** menu opens.

- 3. Use the arrows to select a command.
- 4. press Enter to select the keyboard layout
- 5. or press a key. To select the frequency press Arrow right and left or you press a key combination

| Keyboard Shortcuts                       | - DUAL                 | ENTER to Edit                |  |
|------------------------------------------|------------------------|------------------------------|--|
|                                          |                        |                              |  |
| (S)tatus                                 | K Keyboard Locale (EN) | M Main Menu                  |  |
| (F)eatures                               | S Keyboard Shortcuts > | L Device List                |  |
| (D)DC/EDID                               | • U USB Share any Key  | S Status                     |  |
| (L)ocal Settings • P Power Save Mode     |                        | D Disconnect                 |  |
| (R)emote Settings • H Hide Status Screen |                        | F Favourites Prefix          |  |
| (U)pdate                                 | F Fallback Mode (2)    | U USB Sharing                |  |
| (A)bout                                  | L Lock Menu            | H Share List                 |  |
|                                          | M Mouse Settings >     | L Logout                     |  |
|                                          |                        | 5× <scrolllock></scrolllock> |  |
|                                          | ÷                      |                              |  |

### **3.7.3 USB SHARE ANY KEY**

By pressing the button **"U**" the USB Share any Key mode can be activated or deactivated.

If the USB share any key, the USB function can be taken over with any key.

If the function is deactivated, this works with the predefined hotkeys (see 3.10.2.)

### **3.7.4 ENERGIESPARMODUS VERWENDEN**

In power save mode, the extender can turn off the video output. The power off delay can be set or disabled as desired in the Power Save Setting menu.

#### Switching the Power Saving Mode On and Off:

1. Press the  ${\bf R}$  key in the  ${\bf main\ menu}.$  The Remote Settings menu is displayed.

- 2. Press the **P** key to open the Power Saving Mode menu. 3.
- 3. if you are in the power saving mode, press any key to return to the menu.

| Power Save Setting     | Power Save Settings                                                                |                                                                           |  |  |
|------------------------|------------------------------------------------------------------------------------|---------------------------------------------------------------------------|--|--|
| (S)tatus<br>(F)eatures | K Keyboard Locale (DE)<br>S Keyboard Shortcuts >                                   | Current Setting<br>Power Save Mode Off                                    |  |  |
|                        | • U USB Share any Key<br>A Audio Input Gain ><br>P Power Save Mode >               | 0 Power Save Mode Off<br>1 5 Seconds<br>2 10 Seconds                      |  |  |
| (U)pdate<br>(A)bout    | • H Hide Status Screen<br>F Fallback Mode (3)<br>L Lock Menu<br>M Mouse Settings > | 3 30 Seconds<br>4 1 Minute<br>5 5 Minutes<br>6 10 Minutes<br>7 30 Minutes |  |  |

If the Powersave Mode is active, the image output at the video outputs is switched off after the time has elapsed. To reactivate the monitor, any key on the keyboard must be pressed, or a connection to a partner must be established.

## **3. EXTENDER SETTINGS**

### **3.7.5 HIDE STATUS SCREEN**

Press **H** in the Remote Settings menu.

The status screen is no longer displayed. In the disconnected state, the PC screen therefore remains dark.

### **3.7.6 CHANGE KEYBOARD FALLBACK MODUS**

By pressing the **F** key, you can change the keyboard fallback mode.

To use the OSD menu, the keyboard must be identified on the remote device. For most keyboards, use the 0 setting. When using USB, some mice behave like a keyboard. In this case, select fallback mode 1 or 2.

| Remote Settings - I | Remote Settings - DUAL |  |  |
|---------------------|------------------------|--|--|
|                     |                        |  |  |
| (S)tatus            | K Keyboard Locale (DE) |  |  |
| (F)eatures          | S Keyboard Shortcuts > |  |  |
| (D)DC/EDID          | • U USB Share any Key  |  |  |
| (L)ocal Settings    | • P Power Save Mode    |  |  |
| (R)emote Settings   | • H Hide Status Screen |  |  |
| (U)pdate            | F Fallback Mode (1)    |  |  |
| (A)bout             | L Lock Menu            |  |  |
|                     | M Mouse Settings >     |  |  |
|                     |                        |  |  |
|                     |                        |  |  |

| Remote Settings - [ | DUAL                   |
|---------------------|------------------------|
|                     |                        |
| (S)tatus            | K Keyboard Locale (DE) |
| (F)eatures          | S Keyboard Shortcuts > |
| (D)DC/EDID          | • U USB Share any Key  |
| (L)ocal Settings    | □ P Power Save Mode    |
| (R)emote Settings   | • H Hide Status Screen |
| (U)pdate            | F Fallback Mode (1)    |
| (A)bout             | L Lock Menu            |
|                     | M Mouse Settings >     |
|                     |                        |
|                     |                        |

## **3. EXTENDER SETTINGS**

### 3.7.7 LOCK MENU

This menu protects the OSD control.

By pressing the **L** button, you can choose between:

Password timer OSD can only be activated by password disabled, 1min, 5min, 10min, 15min, 30min, 60min

### 3.7.8 MOUSE SPEED

Can be used in USB Emultation mode.

With this function the horizontal and vertical speed can be adjusted. It can be chosen between 0-50 (Standard 30) The mouse speed can be adjusted by pressing the **M** button.

| Lock - DUAL       |                        |           |            |
|-------------------|------------------------|-----------|------------|
|                   |                        |           |            |
| (S)tatus          | K Keyboard Locale (DE) | Password: | Not Set    |
| (F)eatures        | S Keyboard Shortcuts > | Timer:    | disabled   |
| (D)DC/EDID        | • U USB Share any Key  | Locking:  | Not Locked |
| (L)ocal Settings  | • P Power Save Mode    |           |            |
| (R)emote Settings | • H Hide Status Screen |           |            |
| (U)pdate          | F Fallback Mode (1)    |           |            |
| (A)bout           | L Lock Menu            |           |            |
|                   | M Mouse Settings >     |           |            |
|                   |                        |           |            |
|                   |                        |           |            |

| Mouse Settings - DUAL |                        |  |                                                             |  |
|-----------------------|------------------------|--|-------------------------------------------------------------|--|
|                       |                        |  |                                                             |  |
| (S)tatus              | S Keyboard Shortcuts   |  |                                                             |  |
| (F)eatures            | • U USB Share any Key  |  |                                                             |  |
| (D)DC/EDID            | • P Power Save Mode    |  | Mouse Speed X: 📕<br>Mouse Speed Y: 25                       |  |
| (L)ocal Settings      | • H Hide Status Screen |  | Wouse opeed 1. zj                                           |  |
| (R)emote Settings     | F Fallback Mode (1)    |  |                                                             |  |
| (U)pdate              | L Lock Menu            |  |                                                             |  |
| (A)bout               | M Mouse Settings       |  |                                                             |  |
|                       | V Video Sync Settings  |  | Use ( +/- ) for value change<br>or ( u/d ) for value change |  |
|                       | ÷                      |  |                                                             |  |

## **3. EXTENDER SETTINGS**

### **3.7.9 MONITOR SYNC STRENGTH**

The frame start of the monitor is synchronized with the graphic card.

Some monitors are very sensible regarding frequency changes. Therefore the changes should be done slow and the synchronization takes a bit more time

The monitor sync strength can be adjusted between 0-3. - Hard/Medium/Smooth/Disable (Standard-Medium)

The monitor sync strength can be adjusted by pressing the **V** button.

| Video Sync Presets - DUAL |                   |                            |                                                      |  |
|---------------------------|-------------------|----------------------------|------------------------------------------------------|--|
|                           | (S)tatus          | ↔<br>• U USB Share any Key | Current Primary: Medium<br>Current Secondary: Medium |  |
|                           | (F)eatures        | ∘ P Power Save Mode        | 1 Primary-Hard                                       |  |
|                           | (D)DC/EDID        | ∘H Hide Status Screen      | 2 Primary-Medium                                     |  |
|                           | (L)ocal Settings  | F Fallback Mode (1)        | 3 Primary-Smooth                                     |  |
|                           | (R)emote Settings | L Lock Menu                | 4 Primary-Disable                                    |  |
|                           | (U)pdate          | M Mouse Settings >         | 5 Secondary-Hard                                     |  |
|                           | (A)bout           | V Video Sync Settings >    | 6 Secondary-Medium                                   |  |
|                           |                   | B Frontbridge Layout >     | 7 Secondary-Smooth                                   |  |
|                           |                   |                            | 8 Secondary-Disable                                  |  |

#### **3.8 UPDATE**

# 3.8.1 FIRMWARE UPDATE WITH SWITCHING MANAGER WEB DEMOVERSION

The update management can be done comfortably via a Switching Manager WEB demo version. The Switching Manager WEB software can be found on the website in the support area https://www.kvm-tec.com/en/support/firmware-download/

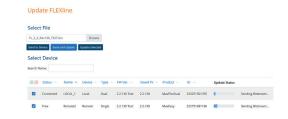

In the Switching Manager WEB under the item Update -> FlexLine, all EasyLine extenders are displayed.

To update the extenders, the firmware must first be uploaded with the "Select Option" file.

All extenders for which an update is to be performed are selected by a check mark. By clicking the button **Send and Update** the update will be started.

You can see the progress by a blue bar and if a green check mark appears on the right side, the update was successful.

## **3. EXTENDER SETTINGS**

### **3.8.2 FIRMWARE UPDATE WITH USB STICK**

Pressing the **U** key takes you to the "Update" menu item.

The following steps are necessary for the update from the USB stick

You will get the message that you can insert the USB stick.

2. copy the update file (ends with .bin) to the USB stick

3. make sure that the update file is directly on the stick and not in any subdirectory

4. the USB stick must be formatted with FAT-32.

### **3.9 UNLOCK AN UPGRADE**

1. Make sure that the Features menu is open.

2. Press the **U** key. The Options Overview menu opens. The device ID is displayed.

3. Order the unlock code from your supplier by providing the 9-digit device ID and the serial number of the KVM Extender.

4. Enter the unlock code from the supplier.

5. The extender will automatically reboot.

6. To confirm that the option has been unlocked, return to the Unlock Features menu and verify that the corresponding option is now displayed under Unlocked Features.

| UPDATE  | DUAL                                                            |
|---------|-----------------------------------------------------------------|
|         | Local (PC) Unit: 1.2.21<br>Pes<br>DID<br>Settings<br>e Settings |
| (A)bout | U USB-Stick Update (USB connection to Local will be lost)       |

### 3.9.1 ENABLE OR DISABLE USB MEMORY UPGRADE

The USB memory option allows the user to enable or disable the memory option. when the USB memory option is enabled, USB flash memory and external storage devices can be accessed through the extender. If your extender is equipped with the USB Memory Option, you can enable and disable it at any time.

To enable or disable the USB Memory upgrade:

1. make sure the Features Menu is open.

2. Press the **U** button. The Options Overview will open and the currently stored USB memory status will change (Enabled or Disabled).

### **4. NETWORK SETTINGS**

### **3.10 ABOUT THIS DEVICE**

By pressing the **"A"** key, or by selecting the arrow keys, you can access the info menu, where you can obtain information about hardware and software versions. You can also see the current firmware version here.

| FLEXLINE - I             | KVM Extender - DUAL      |                                     |
|--------------------------|--------------------------|-------------------------------------|
| (S)tatus<br>(F)eatures   | General:<br>M∨ Name:     | FLIN.017 EASY MAX<br>Dual Beng Omen |
| (D)DC/EDID<br>(L)ocal Se | Remote Firmware Version: | 1.2.21<br>1.2.21                    |
| (R)emote Se              | ttings Remote Device ID: | 202051791006                        |
| (U)pdate<br>(A)bout      | Local Device ID:         | 202051091006                        |

### **4.1 DISPLAY SWITCHING LIST**

### **4.1.1 SWITCHING STATUS**

The "Status Menu" displays the current status of the extender connection. The menu shows the information about the connection, the resolution of the video channel and the USB status. The link status shows if a connection is possible. **Connected** shows if the kvm data can currently be transferred.

Video and USB show whether data is currently being transferred.

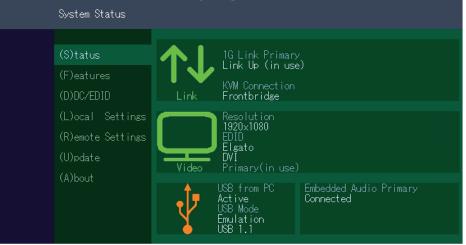

single

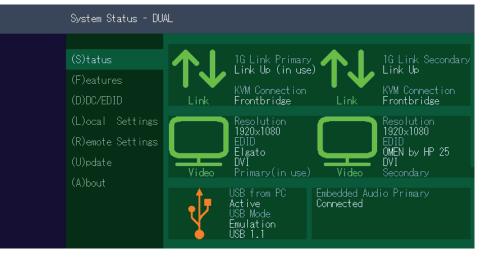

## **4. NETWORK SETTINGS**

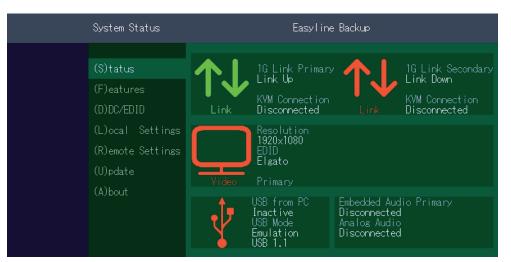

Switching Status as Backup

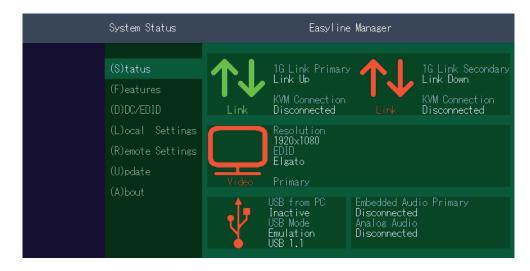

Switching Status as EasyManager

### **4.2 SWITCHING FEATURES MENU**

Press the **F** key to enter the Features menu

| F        | eatures          |                                                      |
|----------|------------------|------------------------------------------------------|
|          |                  |                                                      |
| ()<br>() | 3) tatus         | o P. Point to Point Model                            |
| (F       | F)eatures        | • M Matrix Switching Mode                            |
| ([       | CICEV3D(C        | o D Treeze last image                                |
| (1       | L)oca Settings   | • I J63 Inulation Wode                               |
| ()       | R)enote Settings | ⊙ S JS3 Save Feature (Mass Storage / Nebcam enabled) |
|          | U)pdate          | o X Dasy Mahager                                     |
| Û        | A)bourt          | ⊙ B Easy Back Bridge                                 |
|          |                  |                                                      |
|          |                  |                                                      |

#### Features Menu

P Point to Point Mode

- M Matrix Switching Mode
- S USB Save Feature
- D Freeze last Image
- E USB Emulation Mode
- X Easy Manager
- B Easy Back Bridge
- U Unlock Features

Enabled/Disabled (Point to Point excludes itself with Matrix mode) Disabled/Enabled (mass storage usable) Disabled/Enabled (Disabled) Disabled/Enabled (Disabled) Disabled/Enabled

## **4. NETWORK SETTINGS**

### **4.2.1 POINT TO POINT**

By pressing the "P" key you can switch the Point to Point mode on and off

ATTENTION - if the Point to Point mode is activated, the Switching Mode cannot be activated.

#### **4.2.2 MATRIX SWITCHING MODE**

By pressing the key "M" you can switch the Matrix Switching Mode off - and on

### 4.2.3 DISPLAY THE LAST RECEIVED IMAGE "FREEZE LAST IMAGE"

With the function "freeze last image" the last received image can be displayed instead of a black screen if the remote Extender (CON) is separated from the local Extender (CPU). To indicate that this is the last received image, the frame of the image flashes red.

To enable or disable the "freeze last Image" function:

- 1. from the main menu, press the F key. The Features Settings menu is displayed.
- 2. Press **D** to enable or disable the function.
- 3. Press **ESC** to return to the main menu.

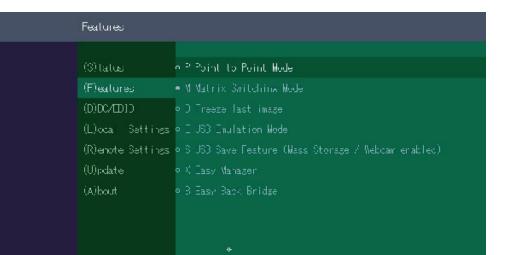

### 4.2.4 USB EMULATION MODE

When this mode is set, the local extender emulates a keyboard and mouse that are always connected to the PC. The result is switching from one PC to another PC without any switching delay. The emulation mode is limited to mouse and keyboard only. Press the **E** key to enter USB Emulation Mode.

| Set                  | Set Setting also for whole Network?           |                                                                                                    |                           |  |
|----------------------|-----------------------------------------------|----------------------------------------------------------------------------------------------------|---------------------------|--|
| (D)D<br>(L)o         | <mark>atures</mark><br>C/EDID<br>cal Settings | • P Point to Point Mode<br>• M Matrix Switching Mode<br>• D Freeze last image<br>• E USB Emulation Mode | Y Yes<br>N No<br>C Cancel |  |
| (R)e<br>(U)p<br>(A)b | Jate                                          | • S USB Save Feature (Mass S<br>• X Easy Manager<br>U Unlock Feature >                                  |                           |  |

#### **4.2.5 USB SAVE FEATURE**

The kvm-tec feature "USB save" prevents the intrusion of viruses via the USB interface by deactivating mass storage devices.

By pressing the key  $\ensuremath{,} {\boldsymbol{\mathsf{S}}}\xspace$  you can switch the USB save feature on and off

#### 4.2.6 TO SWITCH BETWEEN PC'S

For switching, you just need to access the switching list, with the key combination "STRG+ALT+PRINT", then you can select the device.

### **4. NETWORK SETTINGS**

### **4.2.7 RENAME THE DEVICES**

To change the device name, select the switching list on the receiver that is activated as "Easy Manager". The entry can be made directly on the switching list.

### 4.2.8 EASY MANAGER ON/OFF

You can recognize whether the Easy Manager is activated or deactivated by the fact that the menu item "X" Easy Back Bridge is available in deactivated mode.

| Features          |                                                      |
|-------------------|------------------------------------------------------|
| (S)tatus          | • P Point to Point Mode                              |
| (F)eatures        | • M Matrix Switching Mode                            |
| (D)DC/EDID        | • D Freeze last image                                |
| (L)ocal Settings  | • E USB Emulation Mode                               |
| (R)emote Settings | • S USB Save Feature (Mass Storage / Webcam enabled) |
| (U)pdate          | • X Easy Manager                                     |
| (A)bout           | U Unlock Feature >                                   |
|                   |                                                      |
|                   |                                                      |

Easy Manager on/off

### **4.2.9 SETTING THE SAMPLING RATE**

To avoid flooding the CPU, a sampling rate has been implemented. This rate determines the frequency with which the manager sends heartbeats and the slaves send their inform requests.

- For efficiency: The larger the network, the higher the rate must be.
- For stability: The larger the network, the lower the rate must be.
- As soon as every device in the network is detected, it is advisable to reduce the sampling rate.
- F5' in the switch list (with Easyline Manager) sends a broadcast to request ALL devices at once.

#### 4.2.10 ALL IN ONE - EASY MANAGER

#### **EASYLINE EXTENDERS DO NOT REQUIRE A USER SYSTEM**

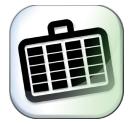

The Remote unitin the switching system must have the "Easy Manager" mode enabled to replace the role of the Switching Manager, the remote Extender then takes care of the communication of the Extenders in the network.

#### **4.2.11 MORE FEATURES**

-Change the names of the devices -Update the extender in the network (see 3.11.2) -USB Emulation Mode can be set via this device in the whole network

## **4. NETWORK SETTINGS**

### **4.2.12 FRONTBRIDGING**

#### SWITCHING WITHOUT SWITCH

A Remote Dual Extender can be connected to two Local Single Extenders via Point-To-Point using this function. If two screens are connected, one extender can be displayed on each screen. When moving over the edge of the screen, it is possible to switch between the Local Units in Emulation Mode. With only one screen, the key combination **5x Left Control** must be moved.

#### FRONTBRIDGING

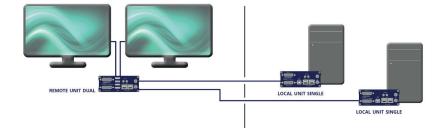

## Frontbridging

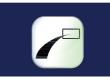

In frontbridging, one or two monitors can simultaneously display the contents of the PCs with different images and can be operated either right or left.

### Frontbridging - setting in the features menu

#### Features Menu:

Make sure that you are in the main menu. Press the **F** key to enter the Features menu.

| Features - DUAL   |                                                       |
|-------------------|-------------------------------------------------------|
|                   |                                                       |
| (S)tatus          | • P Point to Point Mode                               |
| (F)eatures        | ∘ M Matrix Switching Mode                             |
| (D)DC/EDID        |                                                       |
| (L)ocal Settings  | • E USB Emulation Mode                                |
| (R)emote Settings | • S USB Save Feature (Mass Storage / Webcam disabled) |
| (U)pdate          | • X Easy Manager                                      |
| (A)bout           | • F Easy Front Bridge                                 |
|                   | U Unlock Feature >                                    |
|                   |                                                       |
|                   |                                                       |

## **4. NETWORK SETTINGS**

### 4.2.13 SYSTEM STATUS FRONTBRIDGING

The "Status Menu" displays the current status of the Extender connection. The menu displays the information about the connection, the video channel resolution and the USB status.

The link status indicates whether a connection is possible. **Connected** shows if the kvm datas can be transferred currently.

Video and USB shows if data is currently being transferred

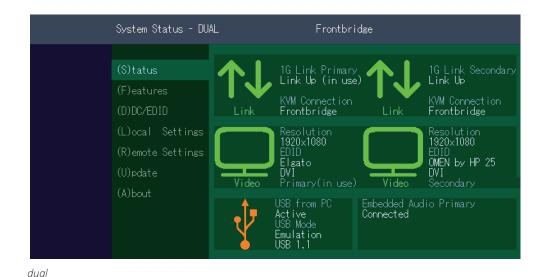

### 4.2.14 CHANGE THE FRONTBRIDGING LAYOUT

#### Features Menu:

Make sure that you are in the main menu. Pressing the **R** key will take you to the Remote Settings and then you can use the **B** "Frontbridge Layout" key to choose between horizontal or vertical.

| Frontbridge Layout | - DUAL                     |                              |
|--------------------|----------------------------|------------------------------|
| (S)tatus           | ↔<br>• U USB Share any Key | Current Layout: horizontal 1 |
| (F)eatures         | ∘ P Power Save Mode        |                              |
| (D)DC/EDID         | • H Hide Status Screen     |                              |
| (L)ocal Settings   | F Fallback Mode (1)        |                              |
| (R)emote Settings  | L Lock Menu                |                              |
| (U)pdate           | M Mouse Settings >         |                              |
| (A)bout            | V Video Sync Settings >    |                              |
|                    | B Frontbridge Layout >     |                              |
|                    |                            | <- / -> Change Layout        |

| Frontbridge Layout - DUAL |                        |  |              |                  |
|---------------------------|------------------------|--|--------------|------------------|
|                           |                        |  | Current Lavo | ut: horizontal 2 |
| (S)tatus                  | • U USB Share any Key  |  | ourrent Layo | ut. norrzontar z |
| (F)eatures                | • P Power Save Mode    |  |              |                  |
| (D)DC/EDID                | • H Hide Status Screen |  |              | This             |
| (L)ocal Settings          | F Fallback Mode (1)    |  |              |                  |
| (R)emote Settings         | L Lock Menu            |  |              |                  |
| (U)pdate                  | M Mouse Settings       |  |              |                  |
| (A)bout                   | V Video Sync Settings  |  |              |                  |
|                           | B Frontbridge Layout   |  |              |                  |
|                           |                        |  | <- / -> Ci   | hange Lavout     |
|                           |                        |  |              | hange Layout     |

| Frontbridge Layout | : - DUAL               |                              |
|--------------------|------------------------|------------------------------|
|                    | Ŷ                      | Current Lavout: vertical 1.2 |
| (S)tatus           | ∘UUSB Share any Key    |                              |
| (F)eatures         | • P Power Save Mode    |                              |
| (D)DC/EDID         | • H Hide Status Screen | This                         |
| (L)ocal Settings   | F Fallback Mode (1)    |                              |
| (R)emote Settings  | L Lock Menu            |                              |
| (U)pdate           | M Mouse Settings       |                              |
| (A)bout            | V Video Sync Settings  |                              |
|                    | B Frontbridge Layout   | F                            |
|                    |                        | <- / -> Change Lavout        |
|                    |                        | V / Unarige Layout           |

### 4.2.15 BACKBRIDGING

#### SWITCHING WITHOUT SWITCH

A Local Dual can be connected to two Remote Single Extenders via Point-To-Point using this function. Since there is only one USB socket on the Local device, only one remote can access the PC at a time.

#### BACKBRIDGING

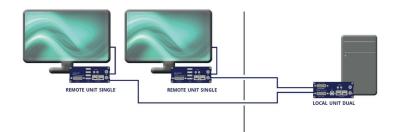

Backbridging

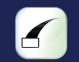

In backbridging it is possible to share from one dual local extender to two single remote extender. For all applications that require monitoring at different locations

| Frontbridge Layout | - DUAL                  |                              |
|--------------------|-------------------------|------------------------------|
|                    |                         | Current Lavout: vertical 2.2 |
| (S)tatus           | ∘UUSB Share any Key     | ourrent Layout. Vertical 2.2 |
| (F)eatures         | • P Power Save Mode     |                              |
| (D)DC/EDID         | ∘HHide Status Screen    |                              |
| (L)ocal Settings   | F Fallback Mode (1)     |                              |
| (R)emote Settings  | L Lock Menu             |                              |
| (U)pdate           | M Mouse Settings >      |                              |
| (A)bout            | V Video Sync Settings > | This                         |
|                    | B Frontbridge Layout >  |                              |
|                    |                         | <- / -> Change Layout        |

## **4. NETWORK SETTINGS**

### Easy Backbridging option in the Features menu

#### Features Menu:

Make sure that you are in the main menu. Press the **F** key to enter the Features menu.

|                                                                                                    |    | eatures          |                                                     |
|----------------------------------------------------------------------------------------------------|----|------------------|-----------------------------------------------------|
| (F)eatures• D Freeze last image(D)DC/EDID• E USB Emulation Mode(L)ocal Settings• S USB Save Feature (Mass Storage / Webcam enabled)(R)emote Settings• X Easy Manager(U)pdate• B Easy Back Bridge | (0 | 0)+-+            |                                                     |
| (D)DC/EDID• E USB Emulation Mode(L)ocal Settings• S USB Save Feature (Mass Storage / Webcam enabled)(R)emote Settings• X Easy Manager(U)pdate• B Easy Back Bridge                                |    |                  | • M Matrix Switching Mode                           |
| (L)ocal Settings • S USB Save Feature (Mass Storage / Webcam enabled)<br>(R)emote Settings • X Easy Manager<br>(U)pdate • B Easy Back Bridge                                                     | (F | F)eatures        | ∘DFreeze last image                                 |
| (R)emote Settings • X Easy Manager<br>(U)pdate • B Easy Back Bridge                                                                                                    | (D | D)DC/EDID        | • E USB Emulation Mode                              |
| (U)pdate • B Easy Back Bridge                                                                                                    | (L | L)ocal Settings  | ∘S USB Save Feature (Mass Storage / Webcam enabled) |
|                                                                                                    | (R | R)emote Settings | • X Easy Manager                                    |
| (A)bout U Unlock Feature >                                                                                                    | (U | U)pdate          | • B Easy Back Bridge                                |
|                                                                                                    | (A | A)bout           | U Unlock Feature >                                  |
|                                                                                                    |    |                  |                                                     |
|                                                                                                    |    |                  |                                                     |

### 4.2.16 SYSTEM STATUS BACKBRIDGING

The "Status Menu" displays the current status of the Extender connection. The menu displays the information about the connection, the video channel resolution and the USB status.

The link status indicates whether a connection is possible. **Connected** shows if the kvm datas can be transferred currently.

Video and USB shows if data is currently being transferred

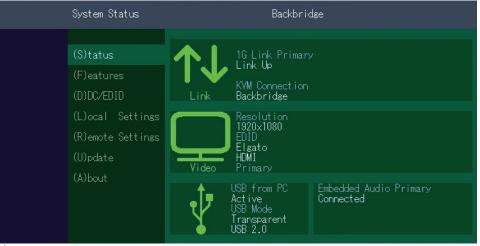

single

## **4. NETWORK SETTINGS**

#### **4.2.17. EASY CROSS MOVE - SOFTWARE FEATURE**

#### SOFTWARE FEATURE

Easy Cross Move is a software feature that is activated when frontbridging is used.

both PCs can be operated with one mouse and one keyboard

2 local Units + 1 dual remote Unit = Easy Cross Move with 1 keyboard & 1 mouse

#### EASY CROSS MOVE

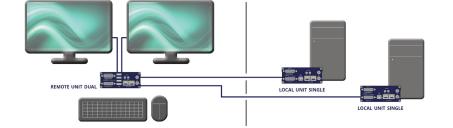

Easy Cross Move

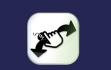

both PCs can be operated with one mouse and one keyboard

2 local Units + 1 dual remote Unit = Easy Cross Move with 1 keyboard & 1 mouse

### 4.3 PUSH / GET LIST

Display of all extenders that can be shared. The current image of the workstation can be shared with other remote units via this list

| Switchin | Switching List    |              | Easyline Manager             |  |
|----------|-------------------|--------------|------------------------------|--|
| Nr.      | Device            | State        | Name                         |  |
|          | Manager           | this         | Single Philips               |  |
| 2        | Easyline          | ready        | Single Remote Li             |  |
|          | Easyline          | ready        | Single LG                    |  |
| 4        | Easyline          | ready        | Single Wacom                 |  |
|          | Easyline          | ready        | Dual Samsung Del             |  |
|          | Easyline          | ready        | 1366x768 Dual (n             |  |
|          | Easyline          | ready        | Dual Tischrand R             |  |
|          |                   |              |                              |  |
| GG       | et-List   D Disco | onnect   U l | Jodate   R Rename   B Backup |  |

#### Push List

| Switching l | _ist            |             | Easyline Manager  |       |
|-------------|-----------------|-------------|-------------------|-------|
| Nr.         | Device          | State       | Name              |       |
|             | Easyline        | ready       | Single Local Lin  |       |
|             | Easyline        | ready       | Dual 4 (nur 1 Vi  |       |
|             | Easyline        | ready       | Dual Tischrand L  |       |
| 4           | Easyline        | ready       |                   |       |
|             | Easyline        | ready       | Dual 1            |       |
|             |                 |             |                   |       |
|             |                 |             |                   |       |
|             |                 |             |                   |       |
| P Pust      | n-List   D Disc | connect   U | Update   R Rename | 1 / 1 |

### **4.4 IP MANAGEMENT**

The KVM extenders from kvm-tec support three different addressing methods. The IP Management menu is only accessible in the active "Matrix Switching Mode" under Features.

| Features          |                                                       |
|-------------------|-------------------------------------------------------|
|                   |                                                       |
| (S)tatus          | ∘P Point to Point Mode                                |
| (F)eatures        | • M Matrix Switching Mode                             |
| (D)DC/EDID        | • D Freeze last image                                 |
| (L)ocal Settings  | • E USB Emulation Mode                                |
| (R)emote Settings | • S USB Save Feature (Mass Storage / Webcam disabled) |
| (U)pdate          | • X Easy Manager                                      |
| (A)bout           | C Diagnosis >                                         |
|                   | U Unlock Feature >                                    |
|                   | I IP Management >                                     |
|                   |                                                       |

### Default

In the standard mode, each extender generates itself an IP address with the help of the ID number in order to exclude number collisions in the network. To edit, press the **E** key

| IP Management        |                                                                                                    |                                                                                                    |
|----------------------|----------------------------------------------------------------------------------------------------|----------------------------------------------------------------------------------------------------|
| we keep<br>it simple | (S)tatus<br>(F)eatures<br>(D)DC/EDID<br>(L)ocal Settings<br>(R)emote Settings<br>(U)pdate<br>(A)bout | Link 0 IP :: 169.254.010.010 primary<br>Link 1 IP :: 169.254.010.011 secondary<br>Partner IP :: 169.254.118.046 primary<br>Static IP configuration:<br>Link 0 :: 169.254.010.010<br>Link 1 :: 169.254.010.011<br>Partner Link 0 :: 000.000.000.000<br>Partner Link 1 :: 000.000.000<br>E - Edit |
| www.kvm-tec.com      |                                                                                                    |                                                                                                    |

### **Static IP**

In Static-IP mode, the IP addresses can be assigned via the OSD. It is necessary to be connected to a local partner to be able to transmit IP addresses.

The values displayed in blue show the currently assigned IP addresses. With the arrow keys up / down you can overwrite the respective IP address. By entering a valid 12-digit number, the addresses can be overwritten. E.g.: for the IP address 10.0.0.1, the 12-digit number 010.000.001 must be entered in the OSD. The separating points are added automatically.

| (S)tatus<br>(E)tatus<br>(E)tatures<br>(D)DC/EDID<br>(L)ocal Settings<br>(R)emote Settings<br>(U)pdate<br>(A)bout | Link 0 IP :: 169.254.010.010 primary<br>Link 1 IP :: 169.254.010.011 secondary<br>Partner IP :: 169.254.118.046 primary<br>Static IP configuration:<br>Link 0 :: 169.254.010.010<br>Link 1 :: 169.254.010.011<br>Partner Link 0 :: 000.000.000<br>Partner Link 1 :: 000.000.000<br>Partner Link 1 :: 000.000.000<br>Partner Link 1 :: 000.000.000<br>Partner Link 1 :: 000.000.000<br>Partner Link 1 :: 000.000.000 |
|----------------------------------------------------------------------------------------------------|----------------------------------------------------------------------------------------------------|
|----------------------------------------------------------------------------------------------------|----------------------------------------------------------------------------------------------------|

| ESC | Dis | car | d |   |
|-----|-----|-----|---|---|
| -   | -   |     |   | ~ |

Reset all to 0.0.0.0 R Save

S

Static IP addresses can only be overwritten in Static IP mode.

## **5. TROUBLESHOOTING & FIRST AID**

## **5. TROUBLESHOOTING & FIRST AID**

### MEANING OF THE LED DISPLAYS

Meaning LED displays

| Color | Light display | Meaning              |
|-------|---------------|----------------------|
|       | fast flashing | no active connection |
|       | shining       | no video signal      |
|       | shining       | everything works     |

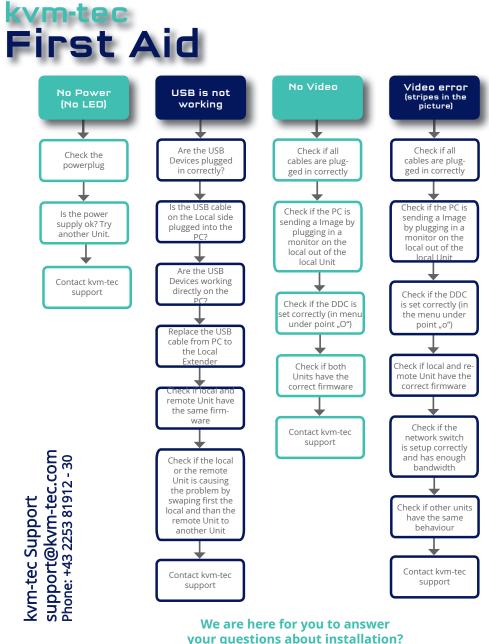

Manual download www.kvm-tec.com or kvm-tec Installationchannel on our homepage personally +43 2253 81912

kvm-tec Support

### 6. MAINTANCE & CARE

### 7. WARRANTY

### **6.MAINTANCE AND CARE**

### **6.1 EXTENDER CARE**

**Caution!** Do not use solvent-containing cleaners. Do not use wipes, alcohols (e.g. spiritus) or chemicals as these could damage the surface.

### 6.2. DISPOSAL

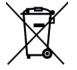

This symbol on the product, the accessories or packaging indicates that this product must not be treated as unsorted municipal waste, but must be collected separately! Dispose of the product via a collection point for the recycling of waste electrical and electronic equipment within the EU and in other European countries that operate separate collection systems for waste electrical and electronic equipment. By disposing of the product in the proper manner, you help to avoid possible hazards for the

environment and public health that could otherwise be caused by improper treatment of waste equipment. The recycling of materials contributes to the conservation of natural resources. Therefore do not dispose of your old electrical and electronic equipment with the unsorted municipal waste.

The packaging is made of environmentally friendly materials, which may be disposed through your local recycling facilities. By disposing of the packaging and packaging waste in the proper manner, you help to avoid possible hazards for the environment and public health.

### 7.1. STANDARD WARRANTY

The warranty is 24 months from the date of purchase. (A flexible warranty extension is optionally available) The warranty expires in case of:

- External effort
- improper maintenance
- Violation of the operating instructions
- lightning damage

Please, contact us first before returning the product.

### **7.2 EXTENDED WARRANTY**

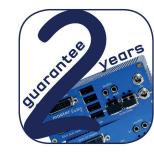

2 years standard warranty

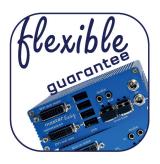

flexible warranty extension

## **8. CABLE REQUIREMENTS**

### 9. REQUIREMENTS NETWORK-SWITCH

### 8.1 REQUIREMENTS FOR CAT5E/6/7 CABLES

A Cat5e/6/7 cable should meet the following requirements:

- The pins are connected 1:1. **Caution:** the cable pairs must be twisted to EIA/TIA- 568A (rare) or EIA/TIA-568 B (common) pairs.
- Erroneous assignments cannot be found with a simple cable tester.
- The pins for the green pair of wires are not adjacent to one other.
- The cable must at the very least meet the CAT5 specifications and be suitable for Gigabit transmission.
- The cable should meet one of the following standards: Class D ISO/IEC 11801:2002 or EN 50173-1:2002. Schema EIA/TIA-568 B.
- Only use shielded installation cable with min. cross section of 24 AWG throughout the length.
- The shield should be contiguous and connected to both ends. A shielded patch cable is allowed for connection to the device.

#### Schema EIA/TIA-568 B

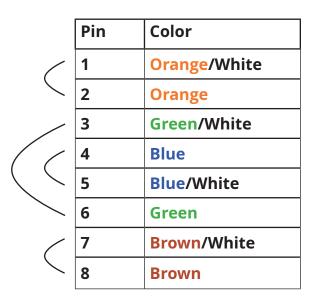

### 9. REQUIREMENTS NETWORK SWITCH

The entire switching network system requires its own separate network. For security reasons, it cannot be integrated into an existing corporate network. The network switch must meet the following specifications: 1 Gigabit switch, with a port-to-port transfer rate of 1 Gigabit/second (Layer3).

#### **Network requirements Matrix System UDP Version**

The KVM-TEC Matrix Switching System communicates via IP

between the individual endpoints (local/CPU or remote/CON), as well as with the KVM-TEC Switching Manager, Gateway2Go and API. Sharing of videos is realized via the IGMP function of the switch via multicast.

Each endpoint joins a multicast group, even if only one connection is established. This process is repeated cyclically so that the switch keeps the multicast group active.

#### The following UDP ports are required for the transmission:

Port Number 53248 (0xD000) to 53260 (0xD00C)

and Port Number 50000 (0xC350)

These ports must be taken into account when configuring the firewall. For the connection via WAN a secured VPN connection is necessary.

The KVM-TEC Matrix System supports DHCP management of IP addresses. Static IP addresses, internal default address range and assignment of IP addresses via a DHCP server are possible. To meet all these requirements, we ask you to use a Layer3 switch.

## **10. CONTACTS & PHONE / EMAILS**

#### **10. ADDRESS & PHONE/EMAIL**

If you have any questions about our products, please contact kvm-tec or your dealer.

kvm-tec electronic gmbh Gewerbepark Mitterfeld 1A 2523 Tattendorf Austria Phone: 0043 (0) 2253 81 912 99 Fax: 0043 (0) 2253 81 912 99 Email: support@kvm-tec.com Web: www.kvm-tec.com

Find our newest updates and FAQs on our homepage: https://www.kvm-tec.com/en/support/overview-support/

| KVM-TEC         | KVM-TEC ASIA                                   | IHSE GmbH           | IHSE USA LLC       | IHSE GMBH Asia   | IHSE China Co.,Ltd     |
|-----------------|------------------------------------------------|---------------------|--------------------|------------------|------------------------|
| Gewerbepark     | p +9173573 20204<br>sales.apac@kvm-tec.com     | Benzstr.1           | 1 Corp.Dr.Suite    | 158Kallang       | Room 814               |
| Mitterfeld 1 A  |                                                | 88094 Oberteuringen | Cranburry NJ 08512 | Way,#07-13A      | Building 3, Kezhu Road |
| 2523 Tattendorf | KVM-TEC CHINA                                  | Germany             | USA                | 349245 Singapore | Guangzhou PRC          |
| Austria         | P + 86 1360 122 8145<br>chinasales@kvm-tec.com |                     |                    |                  |                        |
| www.kvm-tec.com | www.kvm-tec.com                                | www.ihse.com        | www.ihseusa.com    | www.ihse.com     | www.ihse.com.cn        |